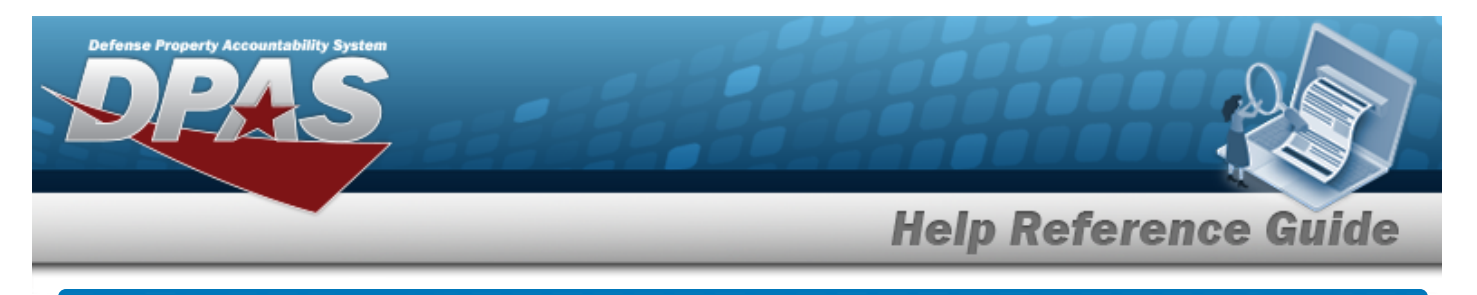

# **Browse for a CONTAINER ID**

### **Overview**

The CONTAINER ID Browse pop-up window allows searching for Containers in the specified Warehouse.

## **Navigation**

DPAS Warehouse Module > *VARIOUS PROCEDURAL STEPS* > > CONTAINER ID Browse pop-up window

### **Procedures**

#### **Browse for a CONTAINER ID**

*One or more of the Search Criteria fields can be entered to isolate the results. By default, all*

*results are displayed. Selecting at any point of this procedure returns all fields to the default "All" setting.*

*Selecting at any point of this procedure removes all revisions and closes the page. Bold numbered steps are required.*

1. Select . *The CONTAINER ID Browse pop-up window appears*.

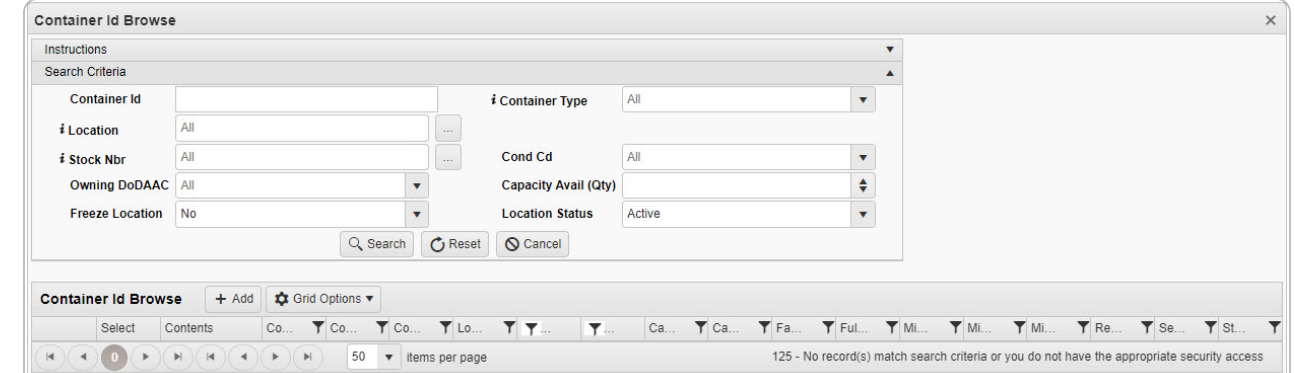

2. In the Search Criteria box, narrow the results by entering the optional fields.

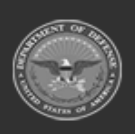

Helpdesk

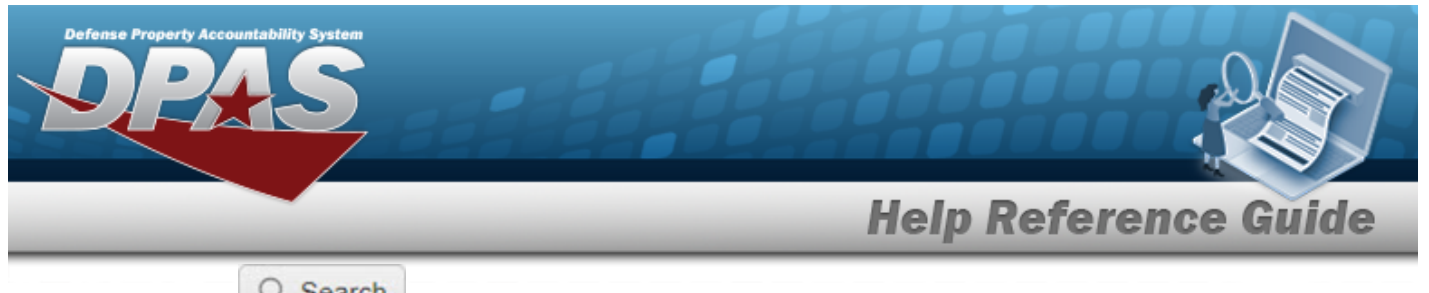

3. Select to begin the query. *Results display in the CONTAINER ID Grid below.*

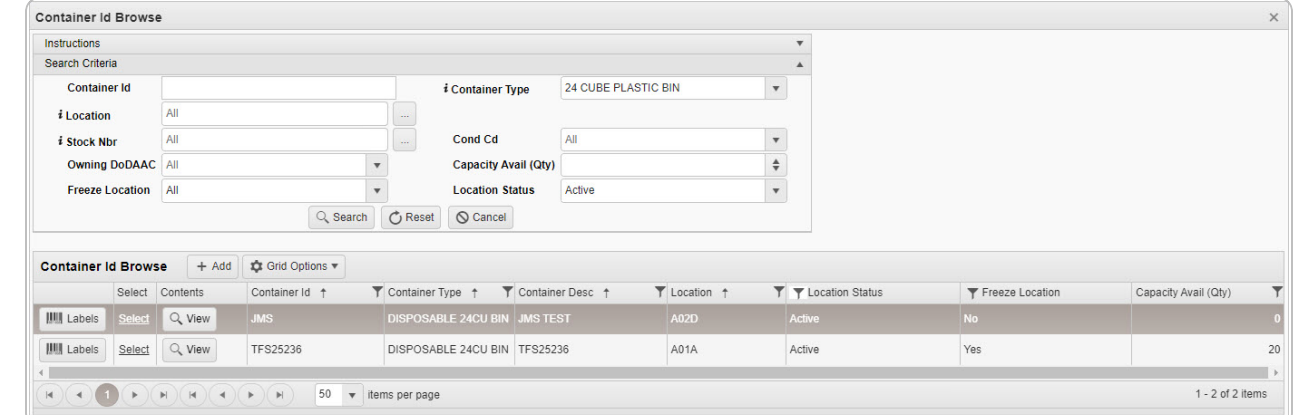

4. Choose the Select [hyperlink](Hyperlink.htm) next to the desired CONTAINER ID. *The pop-up window closes and the selected Container appears in the previous screen.*

#### **Print Container Labels**

- 
- 1. Select next to the desired container. *The Print Label Request pop-up window appears.*

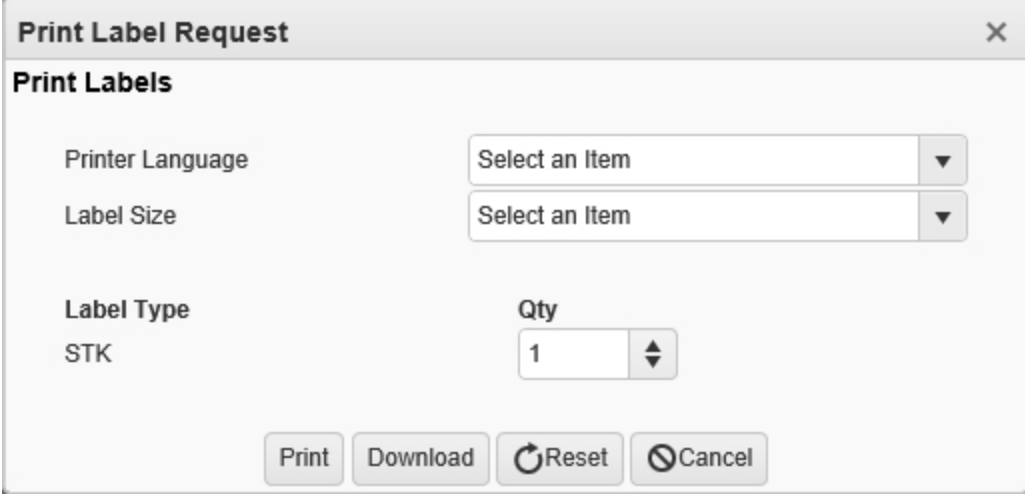

- 2. Use  $\overline{\phantom{a}}$  to select the Printer [Language.](PrinterLanguage.htm)
- 3. Use  $\mathbb{Z}$  to select the [Label](LabelSizeCode.htm) Size.
- 4. *The Label Type automatically populates and is not editable.*

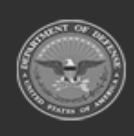

**DPAS Helpdesk** 

1-844-843-3727

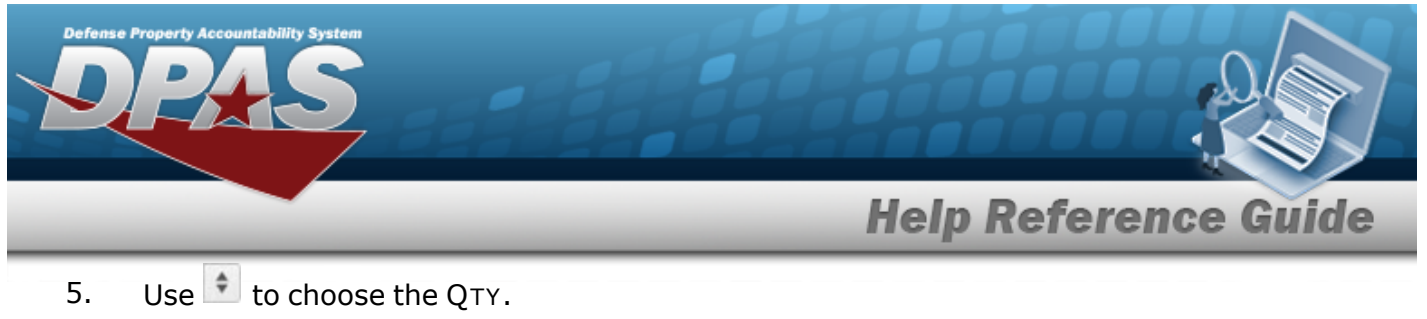

- 
- 

6. Select Frint to send the labels to the printer.

#### **View Container Details**

*dow appears.*

1. Select Q View in the desired Container record row. The **Container Details** pop-up win-

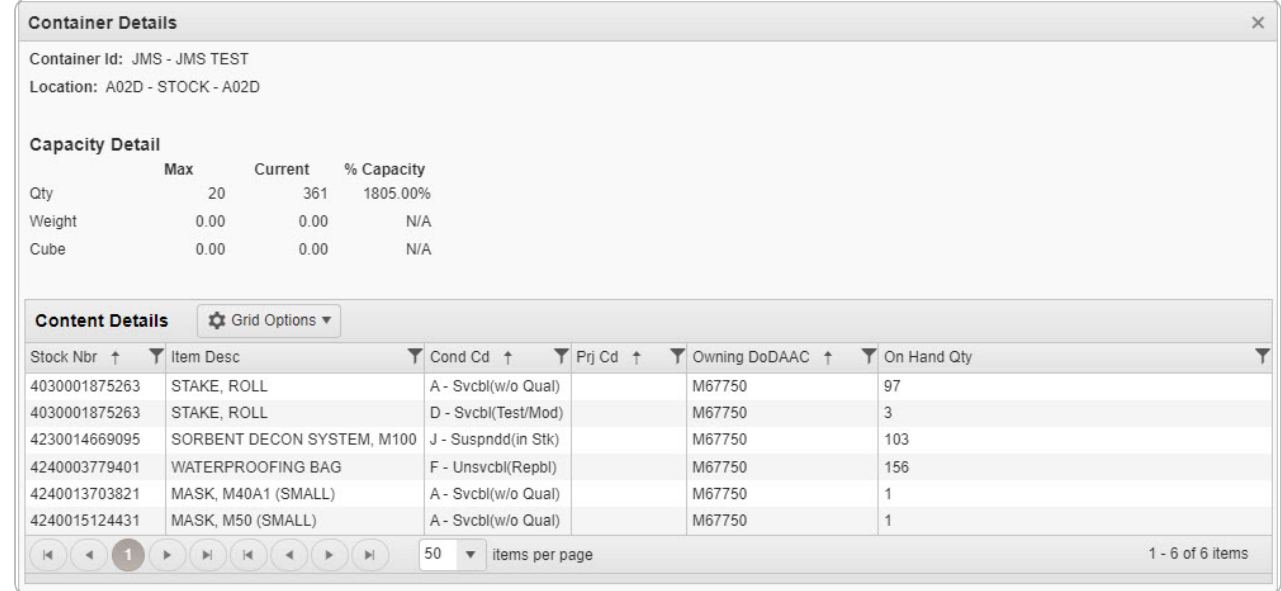

2. Click . *The Container Details pop-up window closes.*

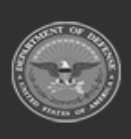